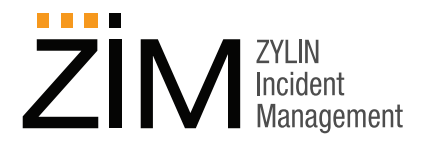

# **Custom Data Fields in ZIM**

Historically, the norm for most databases has been a rigid structure where the format used to store data is defined by the programmers. Advancement in servers and hardware technology now ensure that other, more flexible, data models can be used when storing data. Flexible storage ensures that you no longer need to wait for updates in the program or database-server when changes are needed. New fields can be added, and old fields retired without even stopping program use, or taking database-servers offline.

Based on flexible storage, the Zylin Incident Manager (ZIM) can customize data-fields at run-time. These *Custom Fields* are used in ZIM to define standard fields, but also allow users to define new fields when they are needed.

Only a user defined as *Superuser* can add new fields, so you can internally maintain the structure of your data fields. Custom fields can be for four types, date, user-select, text, or drop-down type with single or multi-level selections. The *Superuser* also defines where and how the custom field is used.

The use of custom data fields ensures that effective, inclusive cases can be created from day one. If registering cases require more or less information, this can be changed dynamically, and the new format will be used for all future cases.

### **Using Custom Fields**

The possibility of adding or making a field inactive is a powerful tool, but it is also important to place and display it in a way that makes it easy to use. That way several options can be used to format how and where the field is placed. Managing options are done in the function **User Defined Fields**.

#### **Custom Fields List**

Under **ZIM Adaptation** in the menu, there is an option called **User Defined Fields** that shows all custom fields. Several definitions will be fixed because they are standard fields. Only **Active** toggle and **Configuration** can be changed in system-fields definitions.

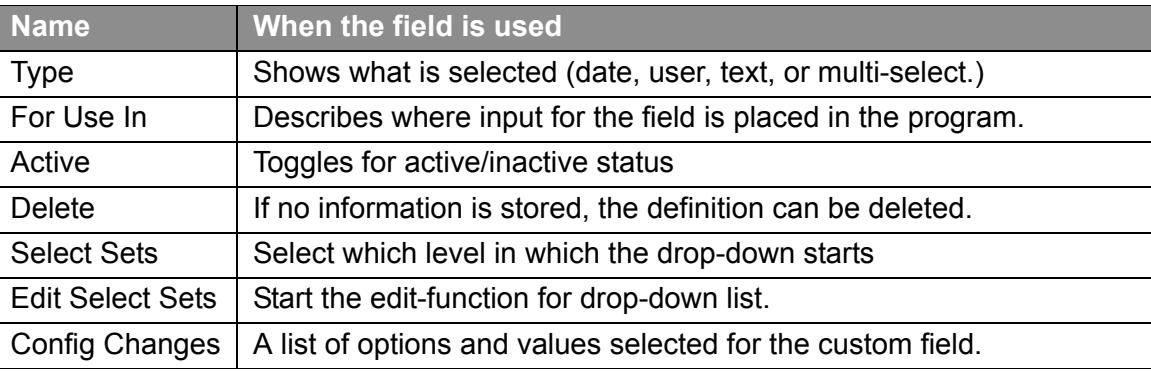

**The use of Custom Fields ensures that effective, inclusive cases can be created from day one.**

**Managing Custom Fields**

As *Superuser*, these two selections in the Main Menu are used to add and configure custom data fields, **Add Custom Field** is used to create and configure fields, **Add Field Select Set** is used to configure lists used in select fields.

> **Add Custom Field** Add Field Select Set

Select **Add Custom Field** to display the **User Defined Custom Fields** page:

## **User Defined Custom Fields**

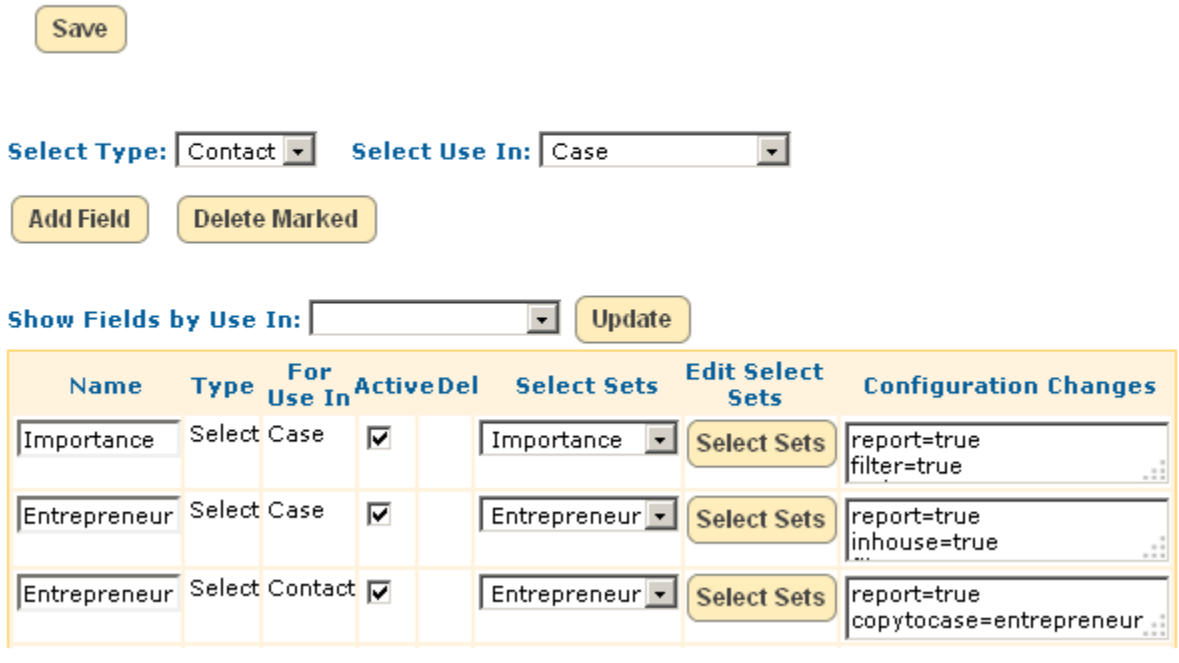

In this example two fields are used when registering a case, and the last field is used in Contacts. The *Entrepreneur* (Contact) is linked to *Entrepreneur* (Case), and the option copytocase=entrepreneur configures automatic transfer of information from the Contact to the Case when a new case is added.

Before a new select-set can be added, the list must have at least one entry. Several custom fields can use the same list. If a multi-level list is used, field can be set to start in a lower level set.

For example, if a list *Names* is defined with sub-levels *Company* and *Customer*, each of the sub-levels can be connected to a separate custom field. The drop-down will then only show information from the selected level and lower.

In **Configuration Changes**, options can be defined that will change default setting and add functions. Most functions are switches (boolean.)

#### **Custom Field Options**

ZIM includes custom data fields options, which can be set under **Configuration Changes**. The format used is: Option = Value. For example, rows = 40 means the textfield will be 40 characters wide. For boolean options, the value is either true or false. The default value of boolean options is false. The option *copytocase* copies this value from the Contact to this field in the case upon case-creation.

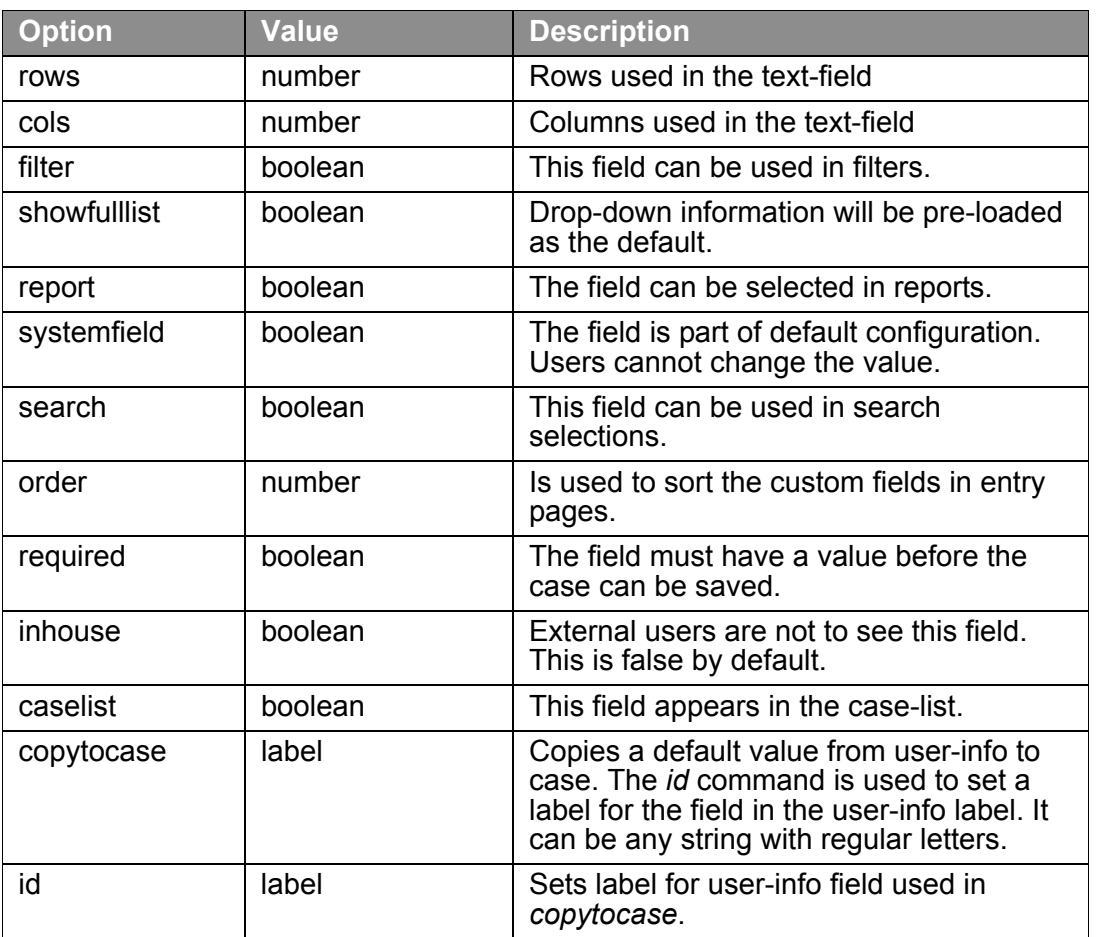

The custom field options above are the most common and useful options. If you encounter other options (typically automatically generated by the ZIM application), and have any questions, contact Zylin for more information.

**Managing Select Sets**

Select **Add Field Select Set** to display the **User Defined Field Select Sets** page.

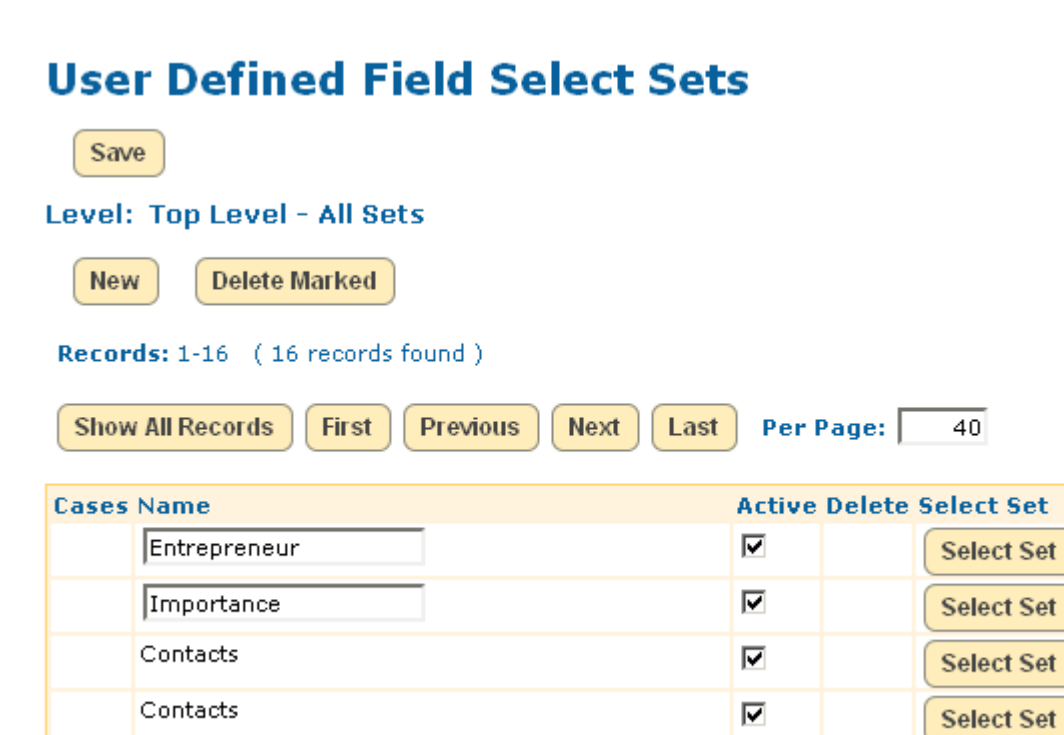

The first level defines the list. Click the **Select Set** button for *Importance*. The page will open to add selection information. Each entry can have sub-levels. To show all levels, check the **Show Children** checkbox then click **Update**. This will display all levels.

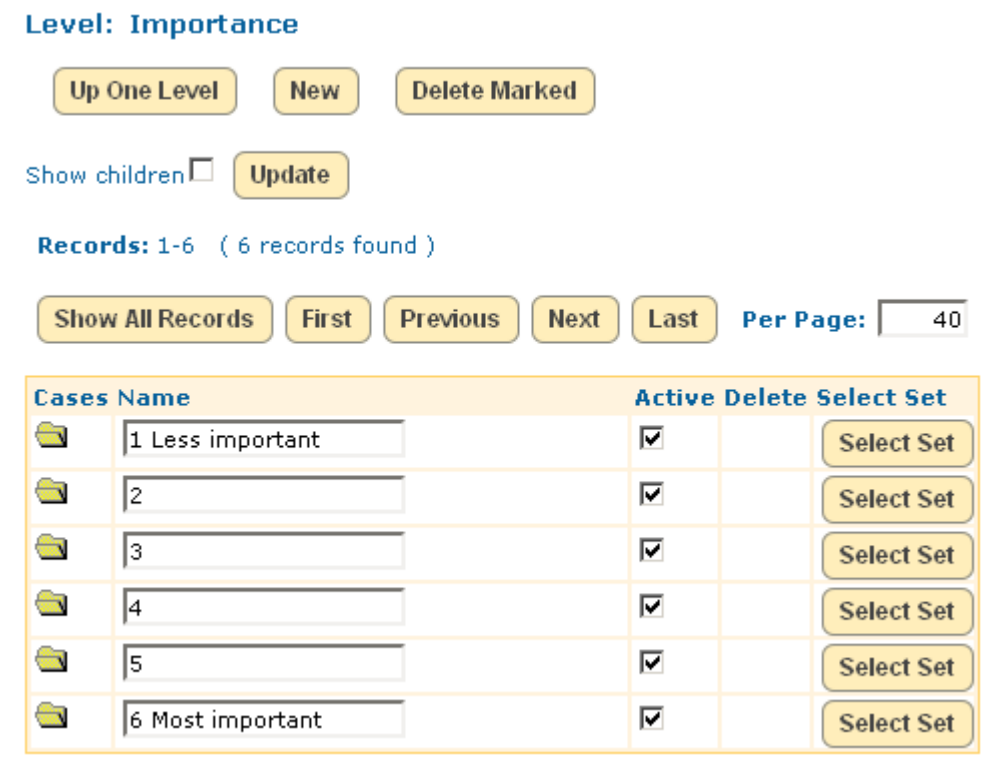

Copyright © 2013 Zylin Inc., 411 W, Miner Street, West Chester, PA 19382. All rights reserved. This product and documentation are protected by copyright and subject to licenses restricting its use, copying, distribution, and decompilation. No part of this product and documentation may be reproduced in any form by any means without prior written authorization of Zylin Inc. - 06112013/ZIM/CUSTOMFIELD/PDF